### **The catalogue**

The catalogue contains everything we have in our database consists of the bibliographic records of the various materials that make up the collection of the University Library.

This option allows you to know and locate the available resources in the library: books, theses, journals, newspapers, newsletters, videos, music, movies, laptops, e-books...

Also, you will know how many items there are, whether the items are loanable or not, if they are on loan for another user and when they will be returned.

#### **http://opac.ulpgc.es**

## **Searching the catalogue**

When searching for an item you can use the search box at the top of the website. Select *Catalogue*, type one or more words and press *Search* or enter, it will search every field in every record in the catalogue (author, title, subject, publisher...), or click on *Access* as shown in the picture below:

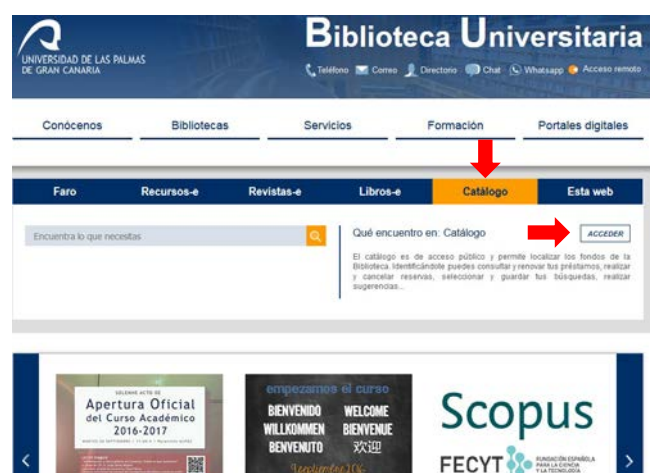

Inicio del curso 2016-201

Cierre de la Biblioteca Universitaria el 20 de septiembre

FECYT & STREET Formación en línea de Scopus (19 al 23 de septiembre)

Here, you can access to the following resources:

- Consult the library collection with different search options: full catalogue, periodicals collections, bibliography proposed to each subject, news...
- Request a book that's on loan, request an interlibrary loan or desideratum.
- Check and renew your current loans identifying yourself as user.
- Send us your suggestions or opinions.

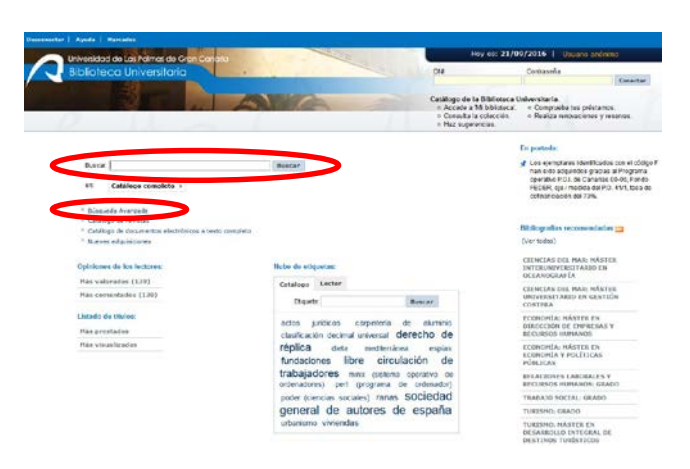

The main fields in the advanced search section are:

**Any field:** you can look for one or more words in all the fields of the bibliographic record (author, title, subject, publisher ...).

**Title:** you can search the exact or the most significant word.

**Author:** type the author's surname first. If a work has more than three authors is preferable to look for the title.

**Publisher:** the responsible entity that publishes the word.

**Subject:** the content of the document.

**Collection:** common title that is repeated in each of the documents that form part of a series.

You can also limit your search by Library, Publication Year, Language, Country and Format. It can be made by more than one fields.

Some fields such as **AUTHOR** and **SUBJECT** are highlighted and allow us to navigate to other works by the same author or the same subject.

#### **Locations**

The online record provides a comprehensive description of the item, a link stating the item's location is given, if available, etc.

Knowing an item's *call number* help you locate it easier, because it matches with the spine label located in the work and consist of:

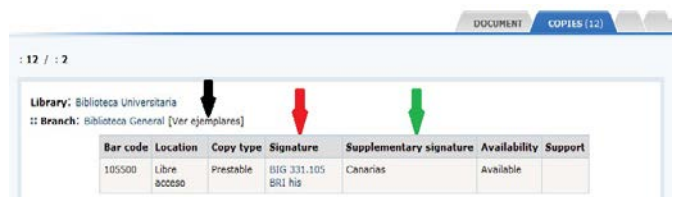

#### *Library* **code BIG**<br> **Classification** number **BIG**<br> **Classification** number **BIG Classification number** 331.<br> **The first 3 letters author's family name BRI The first 3 letters author's family name** *The first 3 letters of the title* **his**

*It is important to make a note of the additional item information, because it is a specific characteristic that helps to locate the item. For example:* **Canarias**

The following library codes show you the university library building where to locate an item.

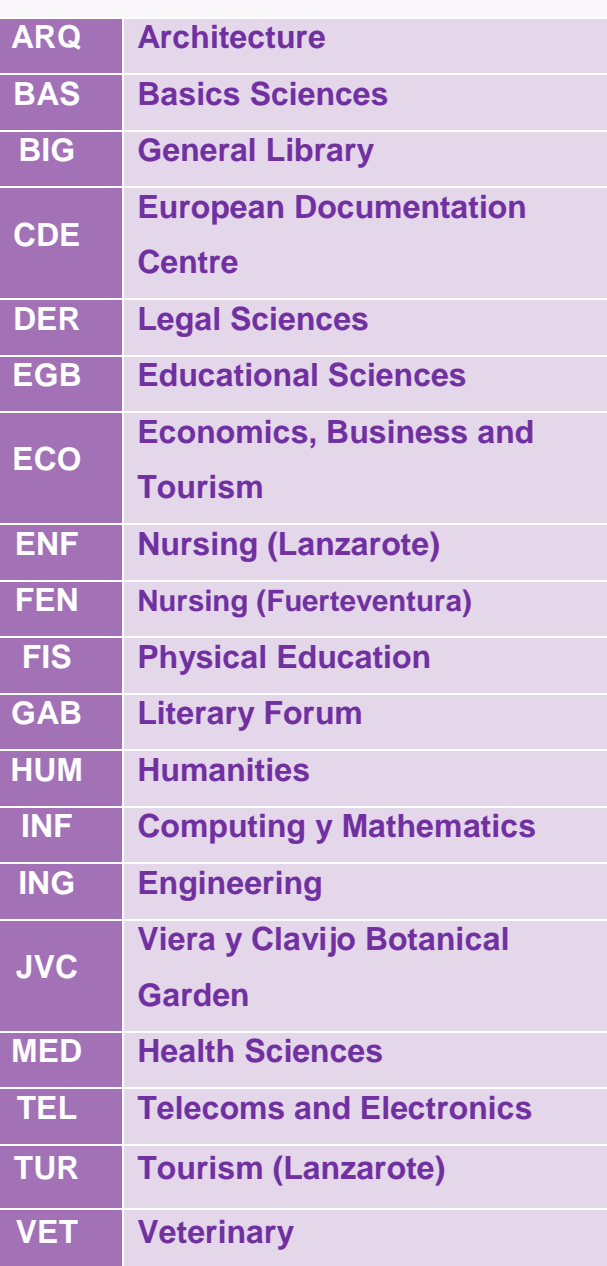

## **My Library Account**

If you are a member of the University Community, you can log in *My library* with the same password that you use for MiULPGC. If you are external user, the library staff gives you a password that can be changed later.

As a library user you will be able to:

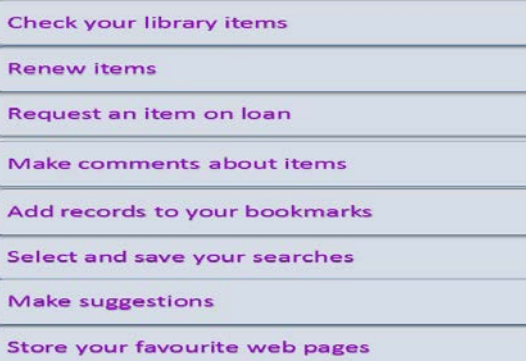

Change your library password

UNIVERSIDAD DE LAS PALMAS DE GRAN CANARIA **Biblioteca Universitaria** 

**Main Building of the University Library Campus Universitario de Tafira, s/n 35017 - Las Palmas de Gran Canaria** N **http://biblioteca.ulpgc.es sib@ulpgc.es WhatsApp 626210811 928 458672**

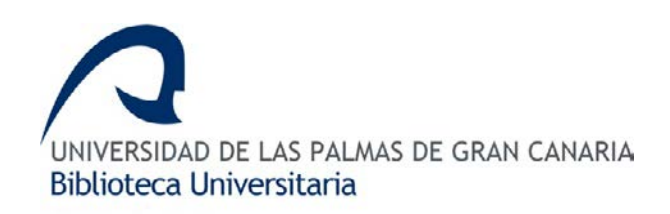

# CATALOGUE CATALOGL

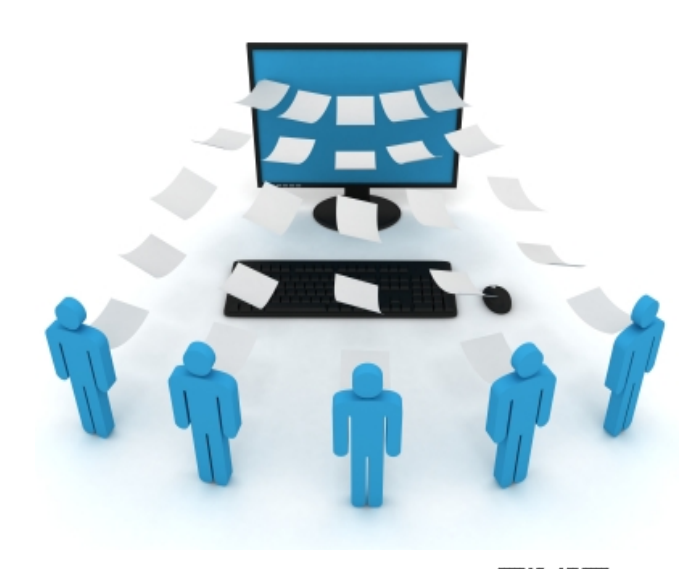

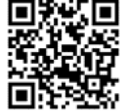